## 1.売上表の作成(合計、かけ算)

右のような売上表を作ってみましょう。 品名、単価が入っている表に購入した 数量を入力すると、それぞれの金額及 び合計金額が瞬時に出るようにします。 また、桁区切りについても、自動的に コンマが打たれるようにします。

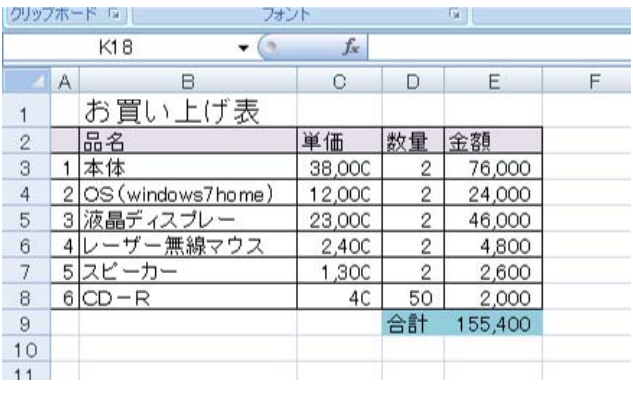

1.ファイルの呼び出し ①「ファイル」をクリック ②「開く」をクリック ③ファイルの場所から「CDロム」を クリック ④問題のフォルダをクリック ④「お買い上げ表」をクリック ⑤「開く」をクリック。

## 2.罫(けい)線

①A2 をクリックし、クリックしたまま E8 までドラッグ(クリックしたまま、 マウスを動かすことをドラッグとい う)。

②ツールバーから罫線を選択し、「格子 (こうし)」を選んでクリック。

## 3.番号の入力

①A3 をクリック

②A3 に「1」を入力してエンター。 ③もう一度、A3 をクリック。さらに、 A3 のセルの右下にマウスポインタを もっていくと、白抜き+から、+ポイ ンタが変わる。(ハンドルという)

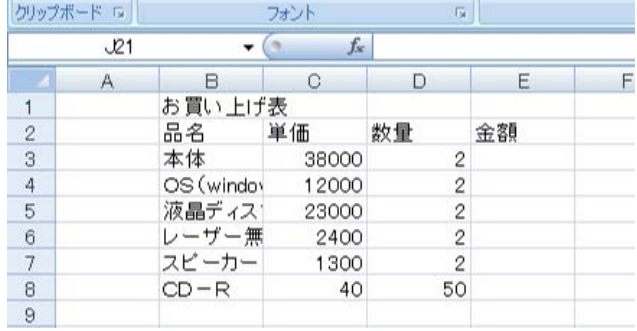

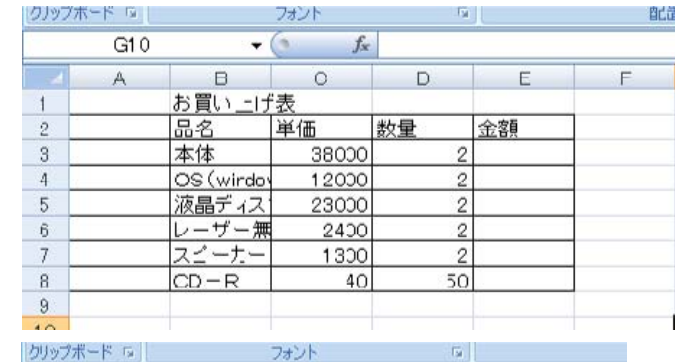

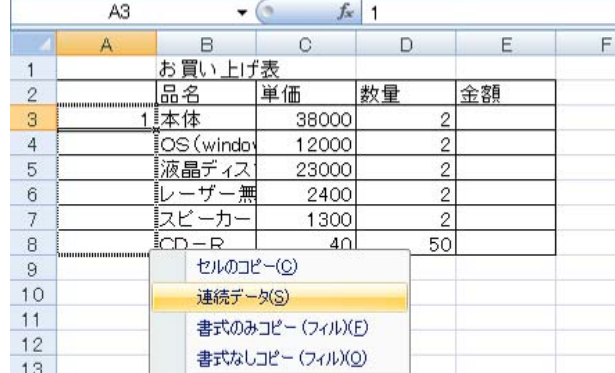

平成 23 年度学校開放パソコン講座 4

③その状態で、右クリックしながら(押したまま)A8 まで下がって、離す。 ④サブメニューの中の上から2つめの「連続データ」を選んでクリック。

4.合計金額の算出

ここが表計算の要になるところです。 38000円のパソコン本体を2台 購入するわけですから、38000 ×2で76000円になります。そ れを数式を使って、エクセルに計算 させます。

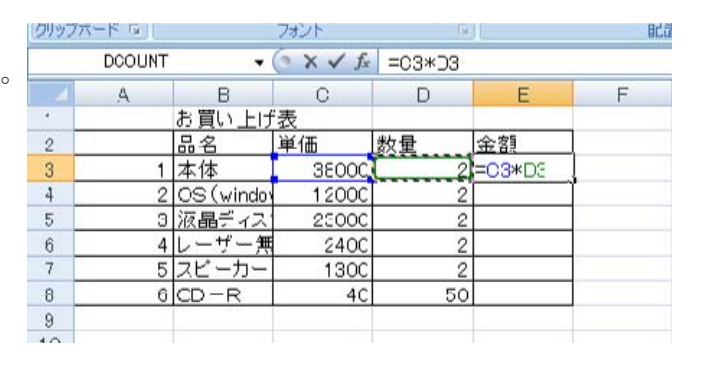

①本体の合計金額が入るE3をクリ ック。

②半角で「=」をキーボードから入れる。(日本語がOFFになっていることの確認) ③C3をクリックします。E3には「=C3」と入る。

④「\*」をキーボードから入れます。「\*」はコンピュータでは「×」の意。(参考まで「÷」 は「/」。)

⑤D3をクリック。E3には「=C3\*D3」となっているはず。

⑥キーボードから「エンター」を入れる。合計金額がでる。

5.計算式の複写

ここもエクセルの重 要ポイントです。OS もディスプレーも5で やったように同じよう に計算式を入れていけ ばいいのですが、もう 少し楽な方法を考えま しょう。同じような式 ですから、それを複写 していきましょう。

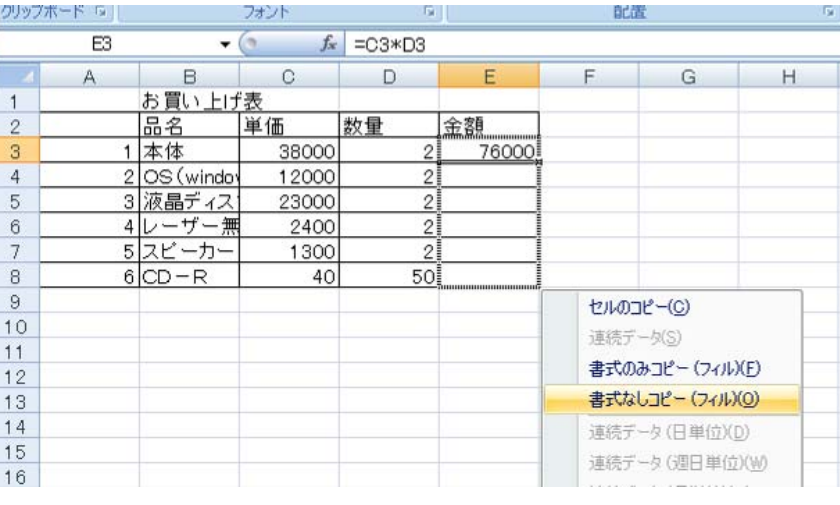

①再びE3をクリック。

②E3のセルの右下にマウスポインタを持っていき、ハンドル(3③参照)を右クリック。 ③右クリックしたまま、E8までポインタを持っていき、離す。

④サブメニューが出るので「書式なしコピー」を選び、クリック。これで個々の金額の合 計が算出される。

※左クリック、右クリックでセルのコピーなどの同じような方法もありますが、罫線情報

まで複写され、煩雑になることがあるので、この方法が一番よろしいかと思います。

## 6.買物金額の合計

個々の金額の合計を計算させます。 本体、OS、ディスプレー、マウス、 スピーカー、CD-Rの合計です。 ①D9に「合計」と文字を入力する。 ②E9をクリック。ここにE3から E8までを合計する式を入れる。 ③メニューから「数式」を選び、オ ート sumΣをクリック。するとE3 からE8までが点線で囲まれる。エ クセルが予想される合計範囲を自動 的に選択したわけ。この範囲が目的

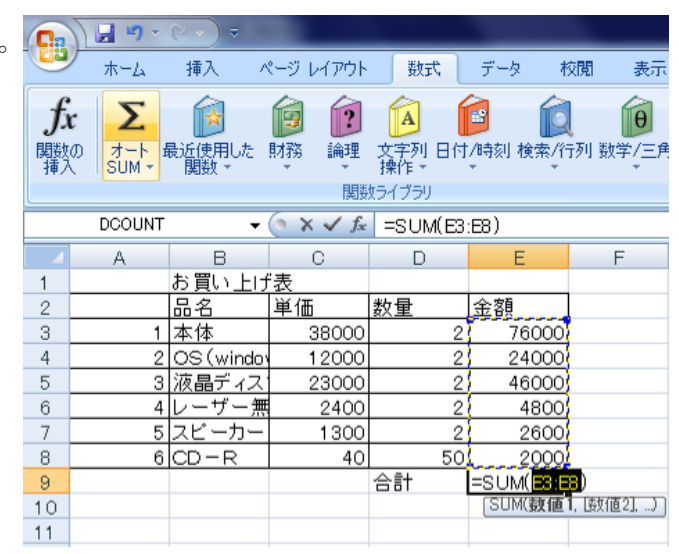

とする合計と異なる場合は、ドラッグで範囲を変更できるが、今回の場合その必要はない。 ④エンターキーを押すと合計が算出される。

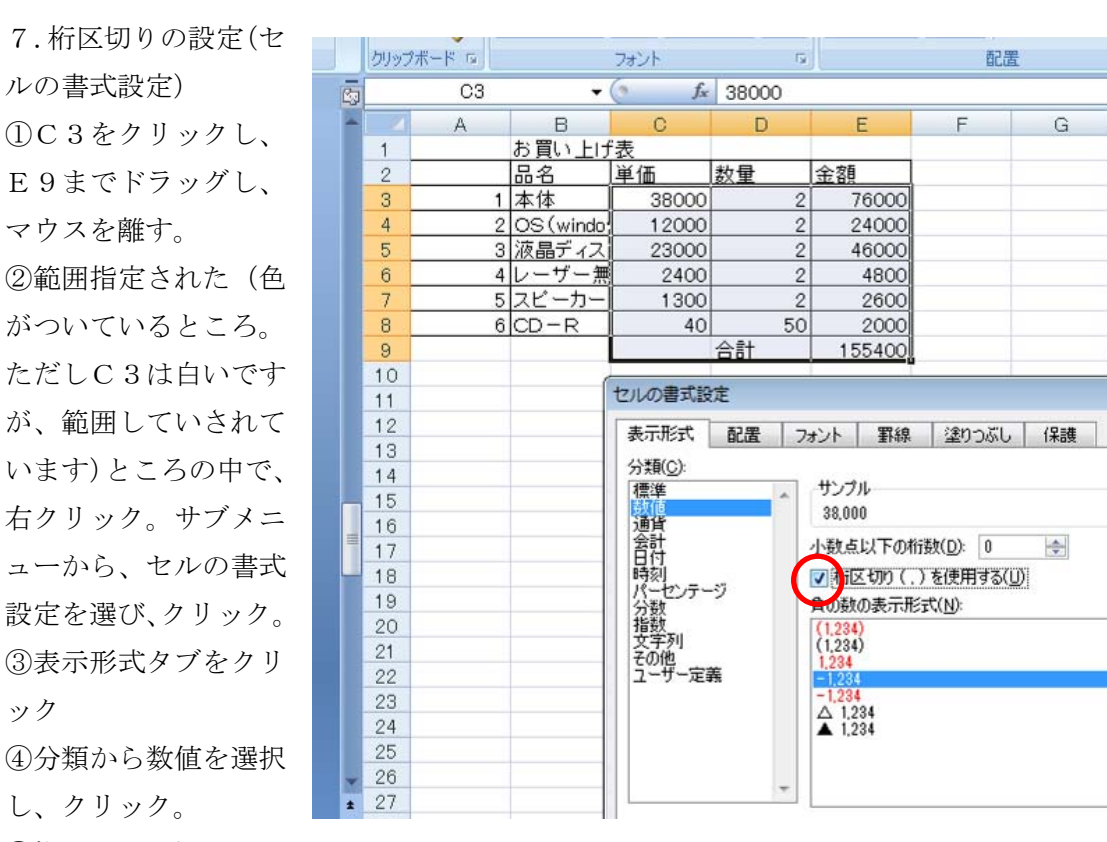

⑤桁区切りの欄にクリックで、チェックをつけ、OKをクリック。

8.セル幅の調整

①列番号の A の上でクリックし、その ままEまでドラッグし、Aと B の間に マウスポインタをあわせ、ダブルクリ ック。最適幅に自動的に設定される。 列を表すアルファベットのところにマ ウスを当て(エレベータのドアを開く マークみたいのがでます)ドラッグす ると任意に列幅が変わる

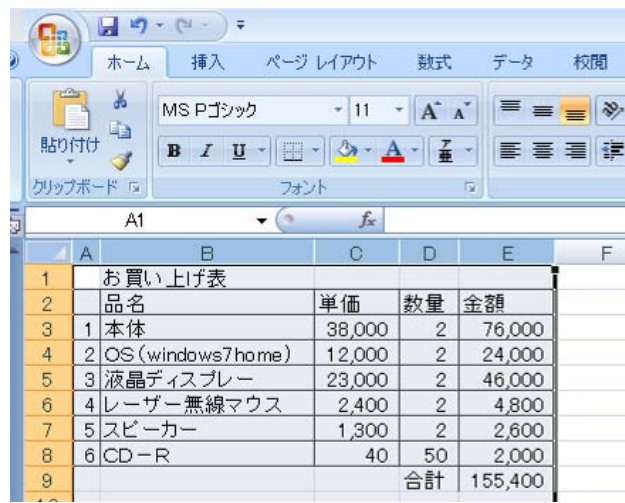

9.合計のところに罫線を引く

D9とE19をクリックして、選択、罫線(格子)を選択

10. タイトル行の色付け

①A2からE2までをドラッグして選 択。

②「塗りつぶしの色」の▼をクリック。 ③希望の色をクリック。モノクロで印 刷する場合は、薄い色を選択した方が いい。

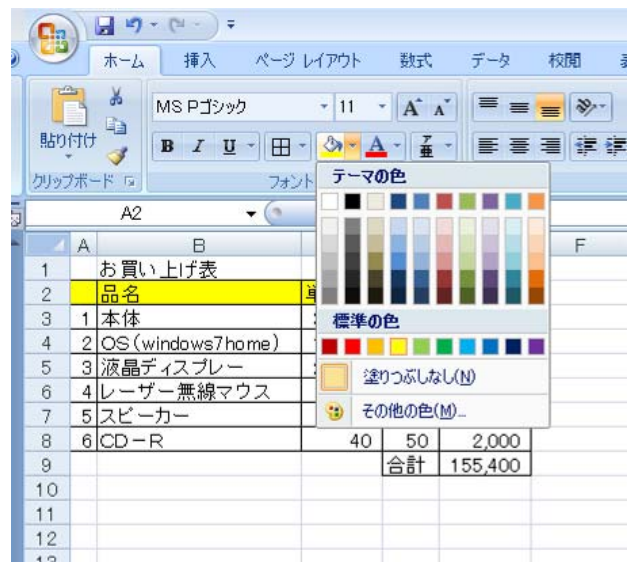

11. 完成しましたら、保存。

単価や数量を入れ替えると、金額や合計が、その都度計算さ れます。

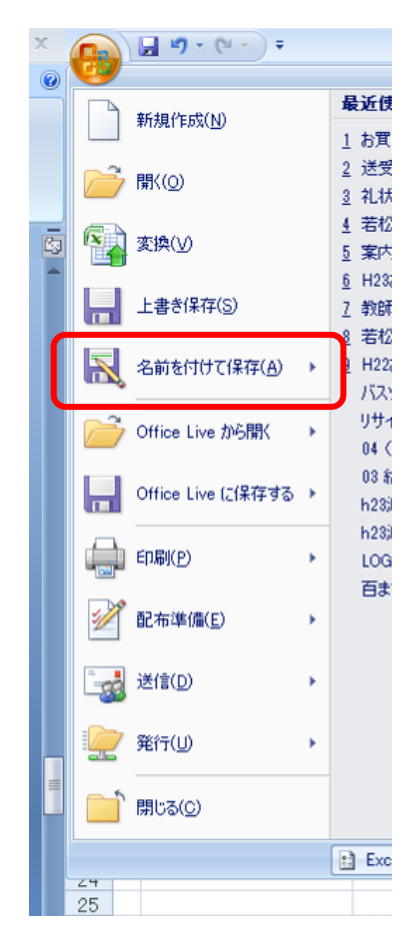